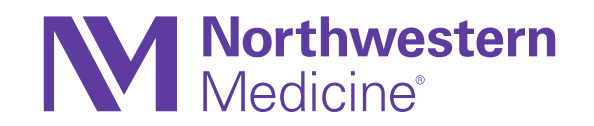

# Inpatient Physicians and Advance Practice Providers

Version: February 2021 Quarterly Release Go Live: Sunday, September 12th

#### Important Information

The Epic February 2021 Quarterly Release go live is September 12, 2021.

After the go live date, Physicians and Advanced Practice Providers (APPs) are encouraged to Test-Drive Epic in the Playground environment.

- Username: Med01
- Password: train

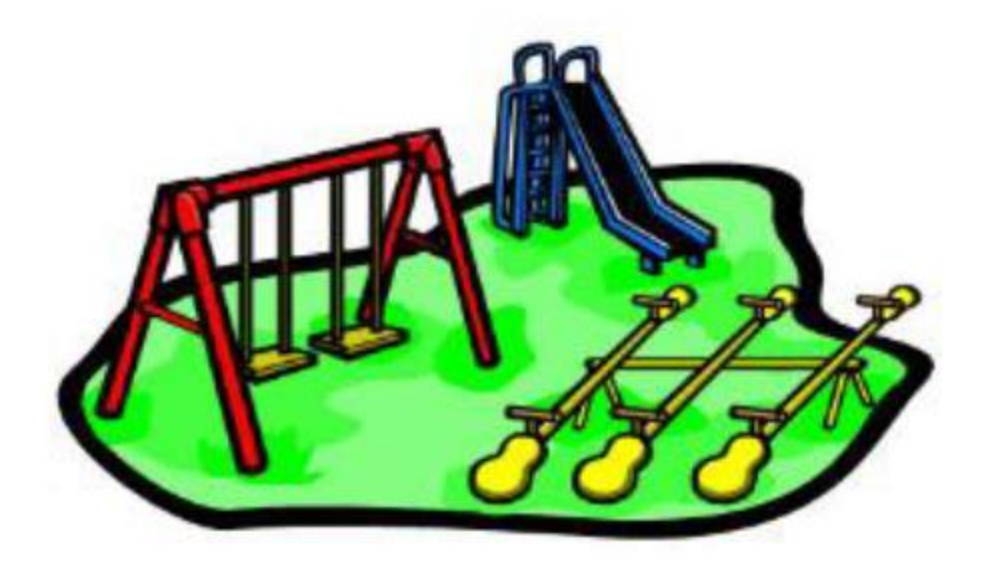

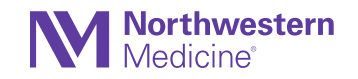

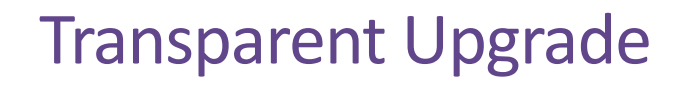

Northwestern Medicine is using the transparent process to upgrade to the new version of Epic.

The transparent upgrade lockdown period begins on September 7 at 5PM, before the system upgrade on September 12. During this time, Epic users will not be able to make changes that customize certain aspects of your workflows. The transparent upgrade process is updating related data behind the scenes while the Epic system remains in use.

#### **Items that will be unavailable during the transparent lockdown:**

- Create or edit filters in Chart Review
- Move Activities to a Sidebar or Floating Window
- Create, Edit or Share NoteWriter Macros

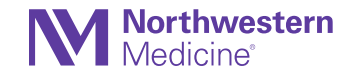

# COVID-19 Storyboard Update

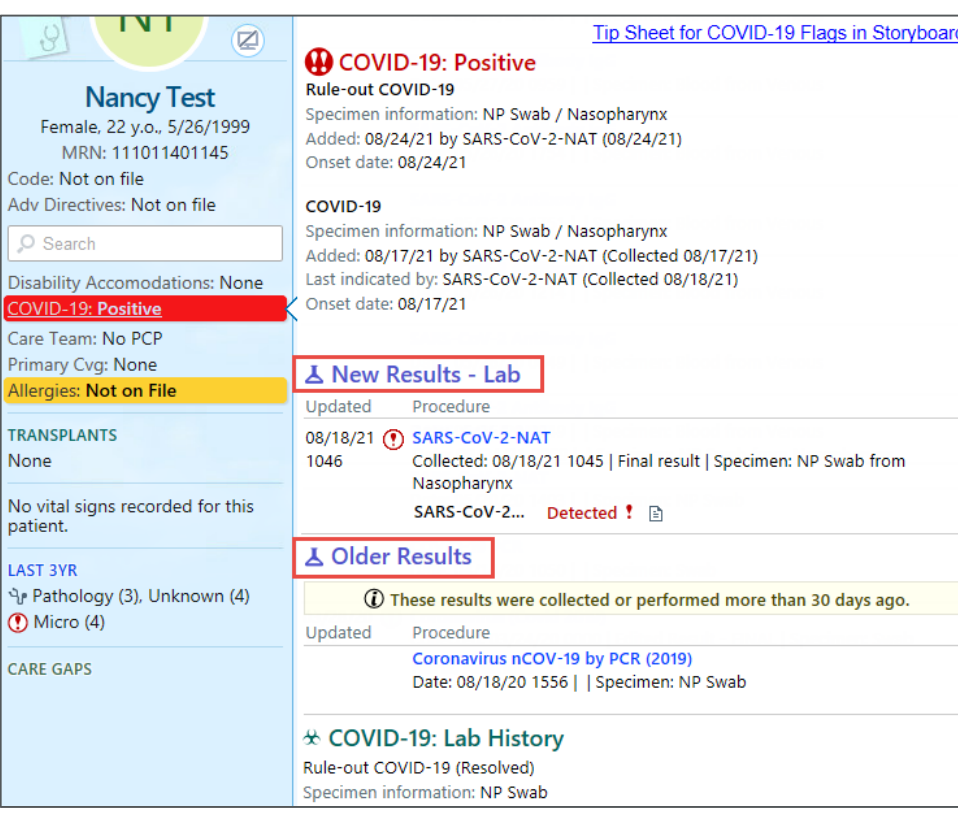

Improved detail information will display when hovering over the various COVID-19 banners. The hover bubble will display any External Lab Results when applicable. The infection status will display at the top and related lab results at the bottom. Related results are now split into new (within 30 days) and old older lab results in the Storyboard Hover Bubble.

View the [tip sheet.](https://nmhealth.sharepoint.com/sites/nm-epic-train-docs/Shared Documents/End-User-Training-Resources/Clinical-Documentation/Inpatient-RN/Tip-Sheets/Enhancement-to-COVID-19-FLags-in-Storyboard.pdf?CT=1629921851267&OR=Teams-HL&CID=76038db6-e83f-bfd2-d110-1508feabe1c6)

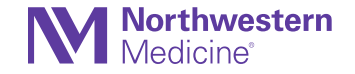

# Spotlight on COVID-19 Results with Chart Search

Quickly find the patient's latest COVID-19 lab results by using Chart Search to search for COVID. The spotlight card appears only if the patient has a result to show.

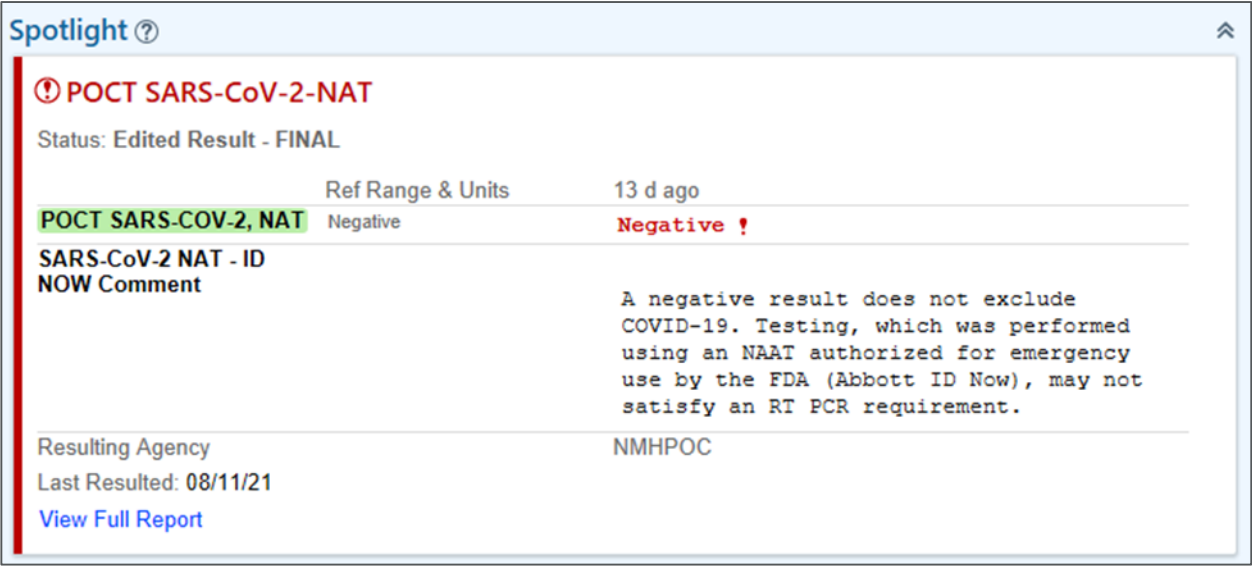

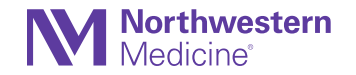

# Transition from Inpatient Synopsis to the Event Log

Use the Event Log to get caught up on the care a patient has received during their inpatient stay. Key features of the Event Log include:

- **Main Pane**: Scroll through time to see the events that have occurred during the patient's stay.
- **Graph:** See a visual representation of the data connected to different events.
- **Filter Panel**: Choose which event types appear in the main pane.

Watch a 90 second video on Event Log functionality [here.](https://players.brightcove.net/4598493596001/default_default/index.html?videoId=6263817883001)

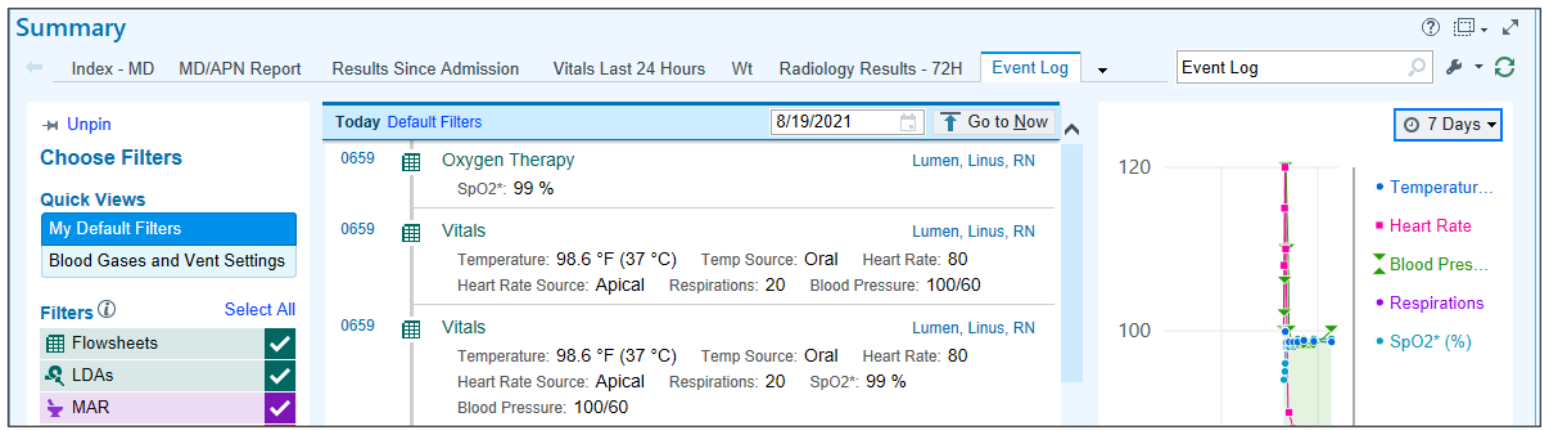

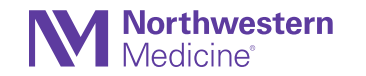

#### Transition from Inpatient Synopsis to the Event Log **Continued**

#### A shortcut link to the Event Log is available from within the Synopsis Activity.

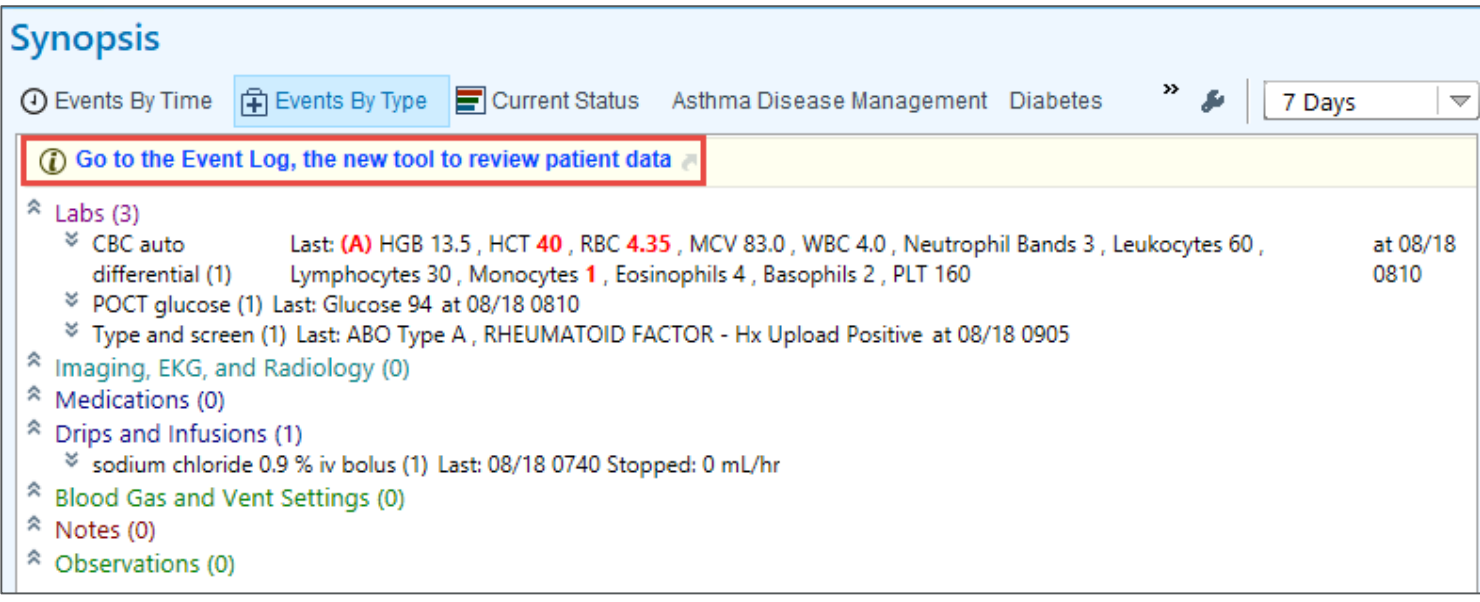

**NOTE**: The Synopsis Activity will no longer be available starting 10/26/2021.

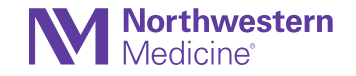

# Visual Changes When Viewing Information for a Deceased Patient

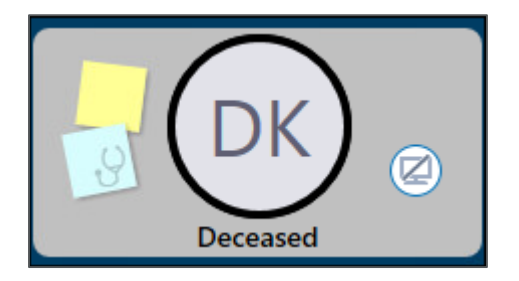

Patient photos and initials have been updated to make it more obvious when viewing information for a deceased patient in the following locations:

- In Basket
- **Storyboard**
- Other workspace headers that include a patient photo

Additionally, the following visual changes will take affect:

- $-$  The patient photo appears in grayscale.
- $-$  Patients initials appear in a gray circle.
- The circular border around the patient photo or initials is black.
- $-$  A label that states Deceased, appears under the patient photo or initials for deceased patients in bold text.
- This change has no effect on the background highlighting color that appears behind the circle that holds patient photos or initials.

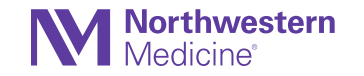

# Refreshed Order Composer for Procedures

The Order Composer's look has a slight update. These changes apply only to procedure orders placed from Manage Orders and order reconciliation activities. The updates include:

- The CC Results display item now looks like it does in In Basket, as shown in the screenshot.
- The overall placement of labels and fields might look a bit different from the Order Composer for medications, which will get similar updates in a future release.

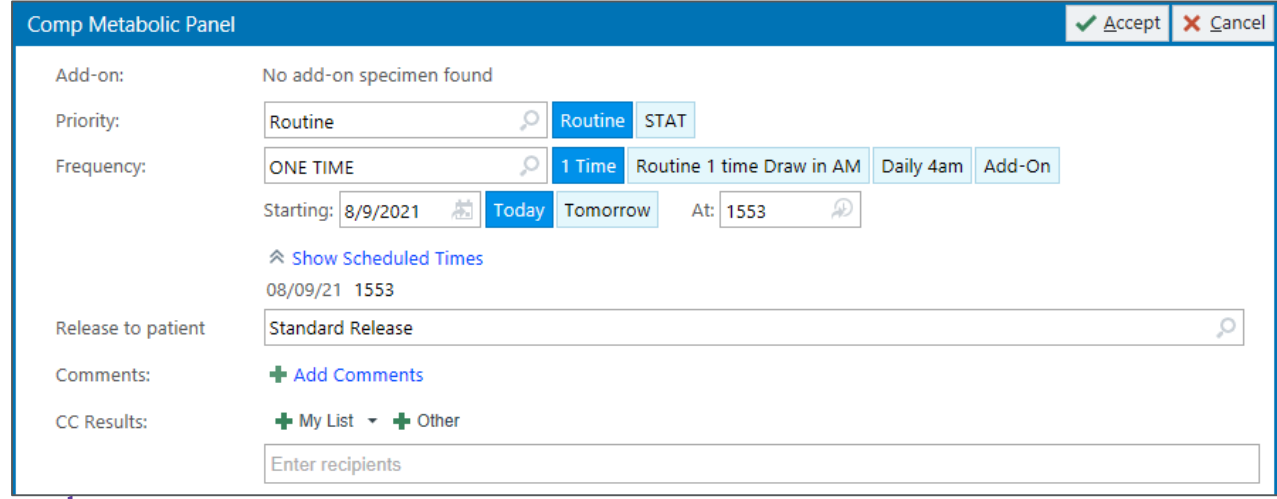

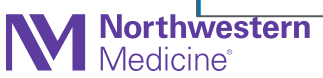

# New and Improved Imaging Result SmartLinks

SmartLink .IMGRESULT can now be used to show information from the last imaging result for a specified procedure(s) in a note.

The SmartLink parameter requires a procedure ID(s), the number of results to display as well as how many days to lookback.

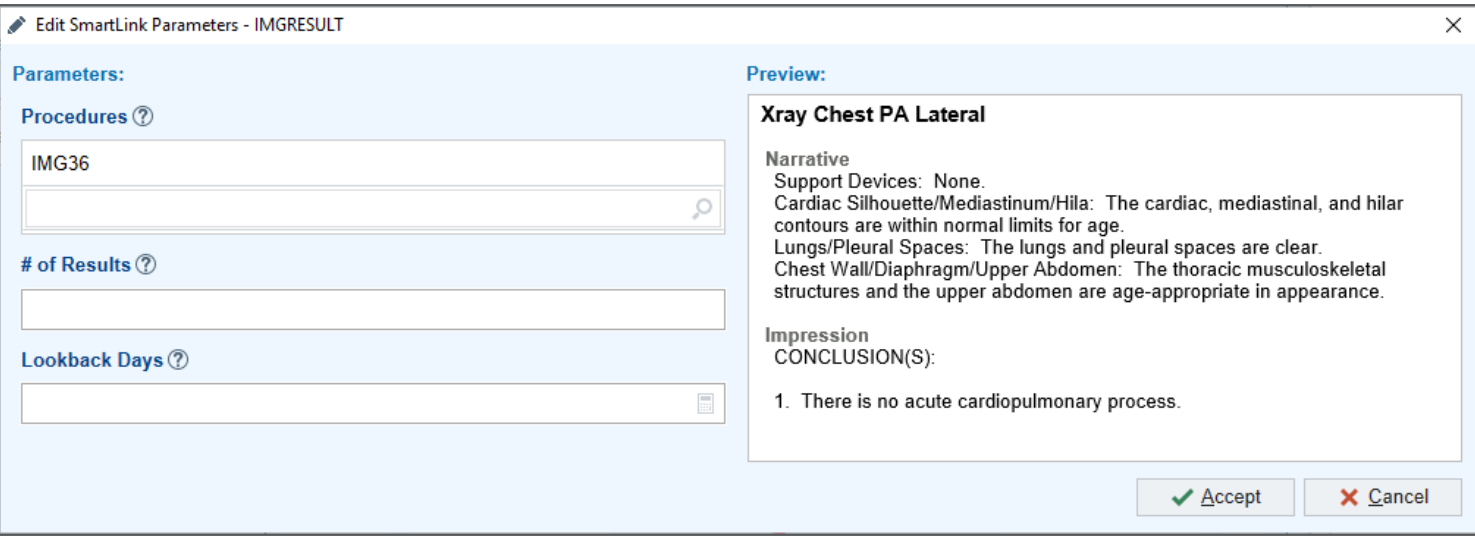

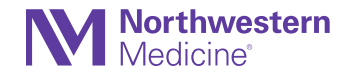

# Show More Tabs in the Summary Activity's Toolbar

Select Compact Tabs to see more tabs in the Summary activity's toolbar. This option is useful for clinicians who frequently use several tabs in Summary and who don't want to click the arrow icon to access additional tabs.

• Select the drop down arrow to choose the Compact Tabs display.

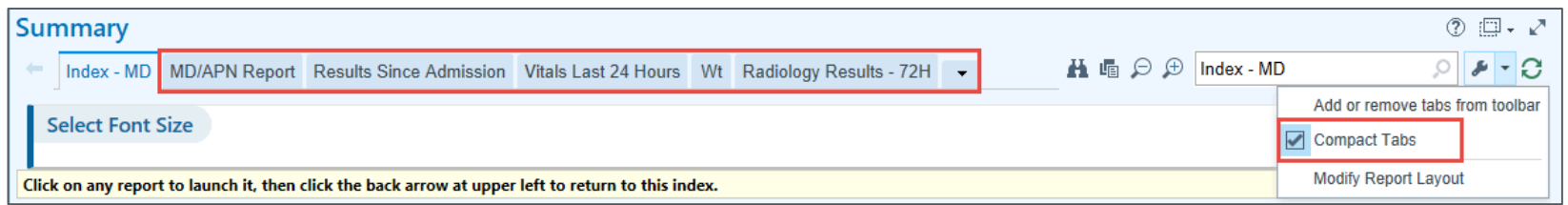

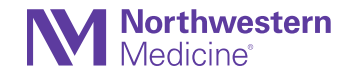

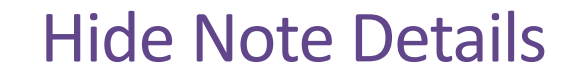

Within a note, select the Details button to display or hide note details and make more room for the text box.

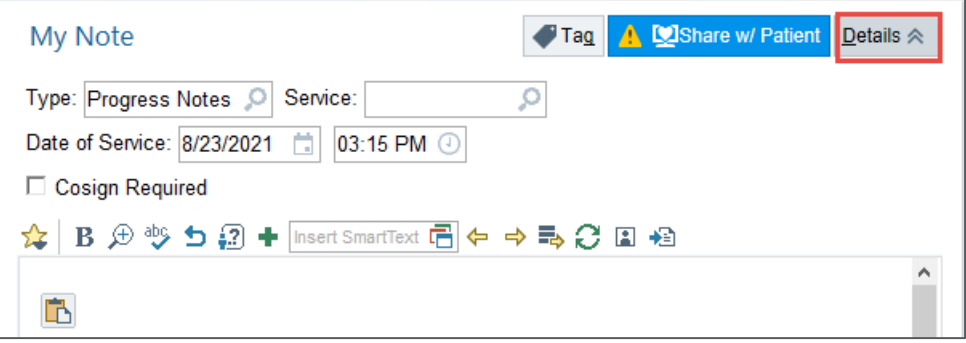

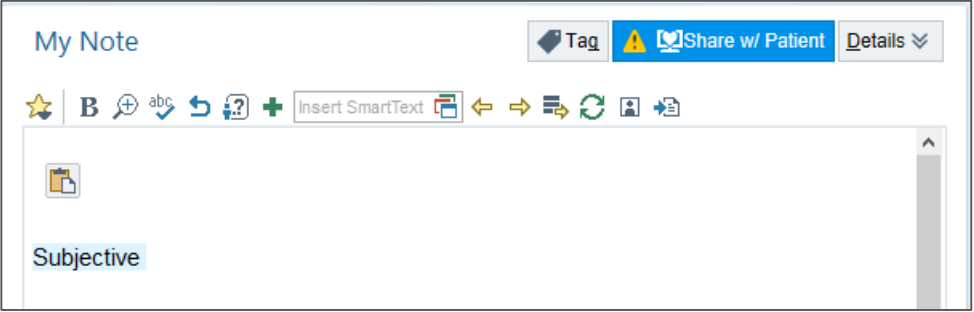

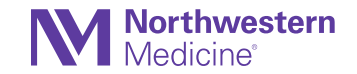

#### Ensure All Doses can be Prescribed or Administered with a Default Threshold

To ensure all doses can be prescribed or administered based on the selected product, clinicians now see an inline notification if the selected product is greater than or less than 20 percent of the entered dose.

• For example, if a clinician enters a dose of 10 mg/kg for an inpatient medication and a 15 kg patient after selecting a 200 mg capsule, a hard stop warning appears stating that the selected dose can't be prescribed. To sign the order, enter the nearest available dose or select a product between 120 mg and 180 mg.

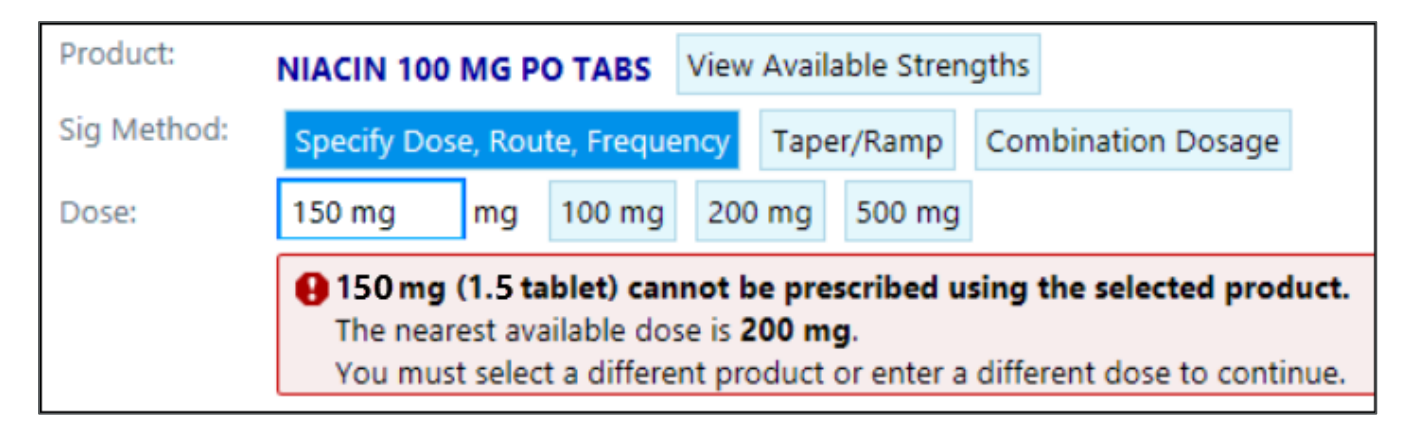

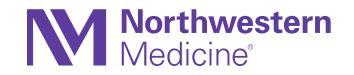

# Close the To Do Sidebar by Default

For clinicians that use the To Do sidebar, keep tasks closed by default.

• Select the wrench icon in the To Do sidebar and clear the check boxes for the options that automatically open tasks.

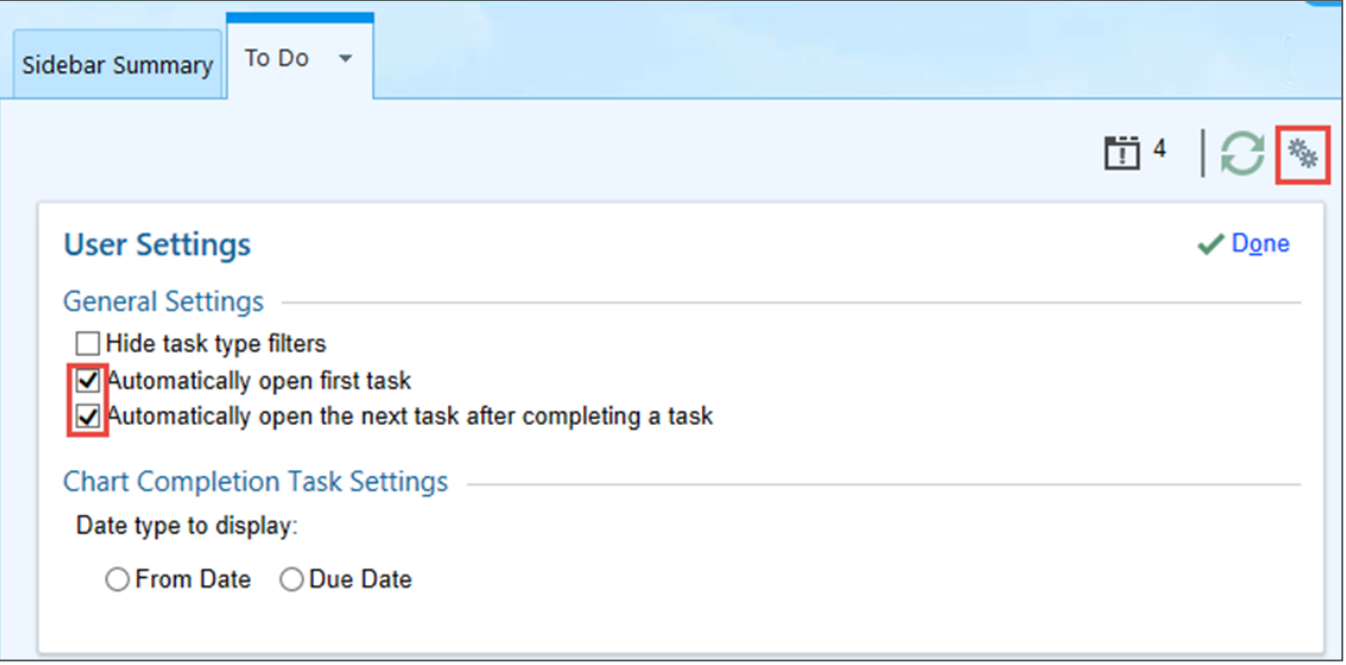

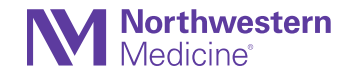

#### Results Release Comes to Chart Review

Physicians and APPs no longer have to leave a patient's chart to check whether a patient's result has been released to them. Results Release tools are now available through Chart Review.

- 1. Select the desired Result.
- 2. Select the Patient Sharing button on the Chart Review toolbar.
- 3. Choose to:
	- **Release to Patient:** Release for patients to view in MyChart.
	- **Retract from Patient:** Retract a result they have released to a patient in MyChart.
	- **Prevent Scheduled Release:** Prevent certain results from being released to the patient in MyChart by time delayed results release.

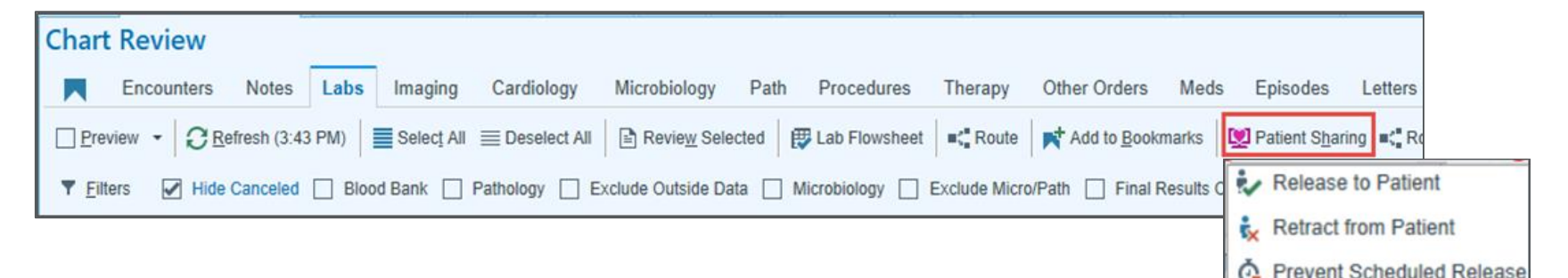

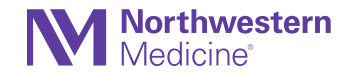

# Release Results from the Result Note Sidebar

A new test tube icon appears when viewing and releasing results from the In Basket.

• Hover over the icon to view status of other results and access a hyperlink to the Results Release activity where unreleased results can be viewed and released.

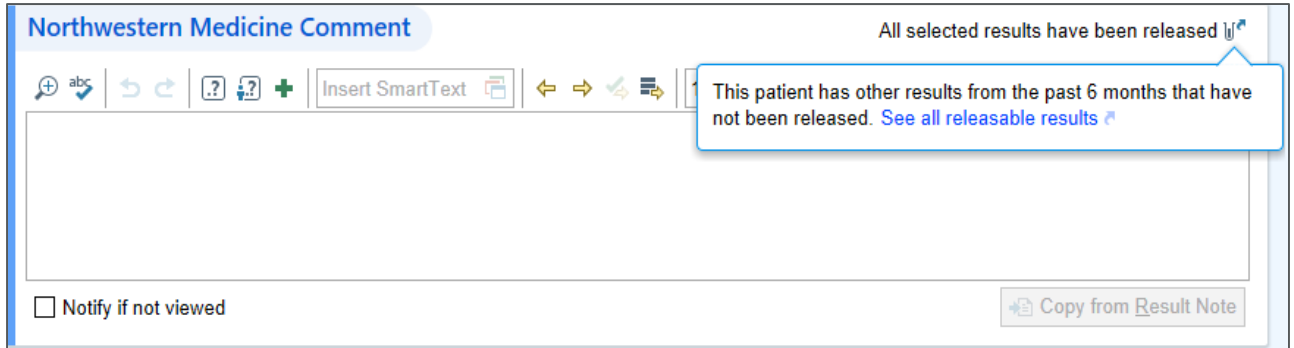

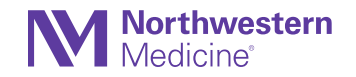

#### Clinicians can now Document that a Patient is Not Taking a Patient Reported Medication

- Clinicians now have the ability to document that a patient is not taking a patient reported medication.
- 1. Within the Review PTA Medications section, select the patient reported medication hyperlink.
- 2. Select the Not Taking button.
- 3. Scroll down and select the Reason for Variance button.
- 4. Select the Accept button.

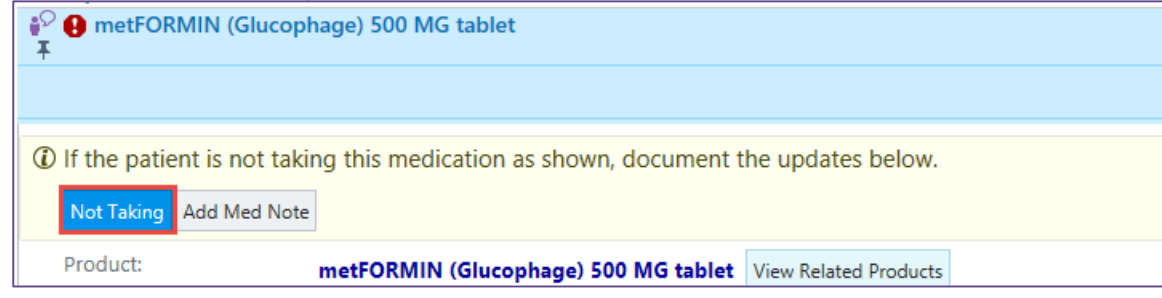

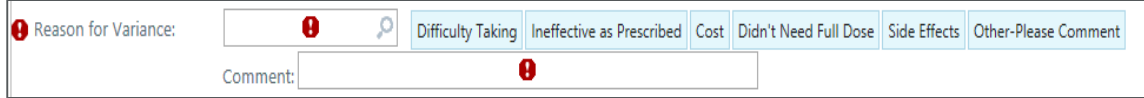

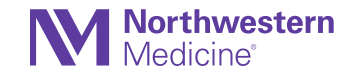

# See why a Result was not Released to a Patient

Users can see new text that appears in the print group if a test result wasn't released to a patient and why it appears. Hover over the text to see the name of the user who prevented the result from being released.

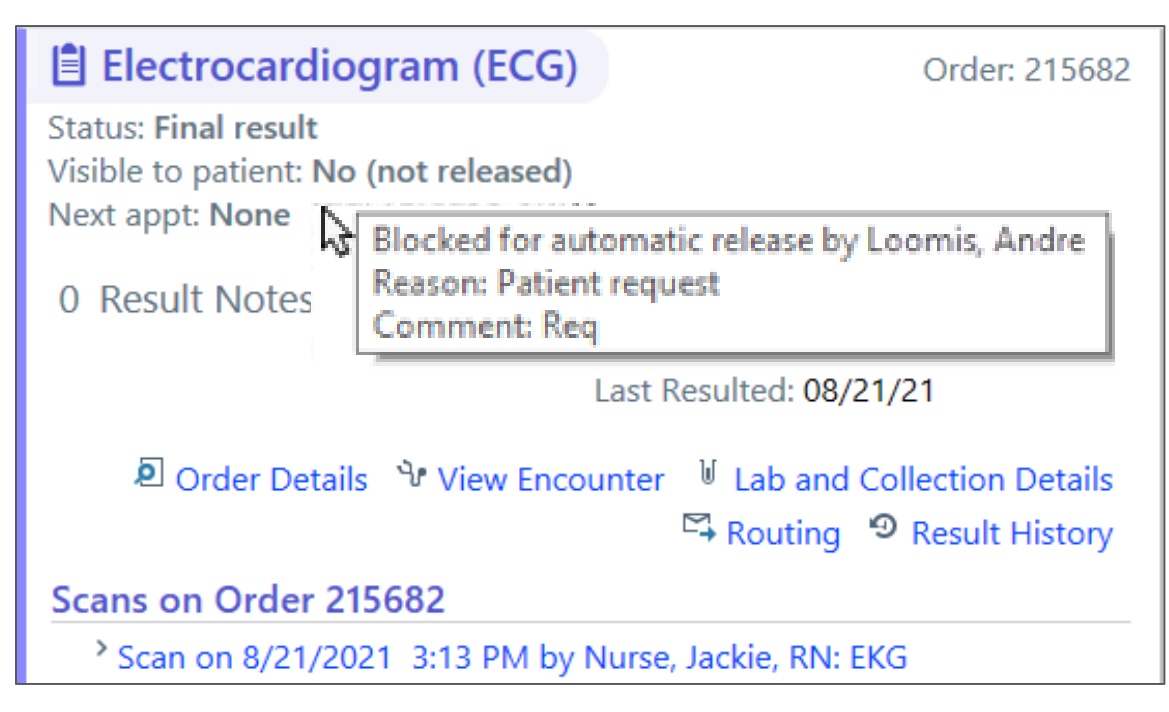

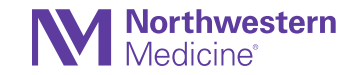

#### View Encounter Summaries for External Lab Results

Clinicians can now view the Encounter Summary document for an external result by clicking the new View Encounter link in the result report. This report appears when clinicians view the result in the Labs tab of Chart Review.

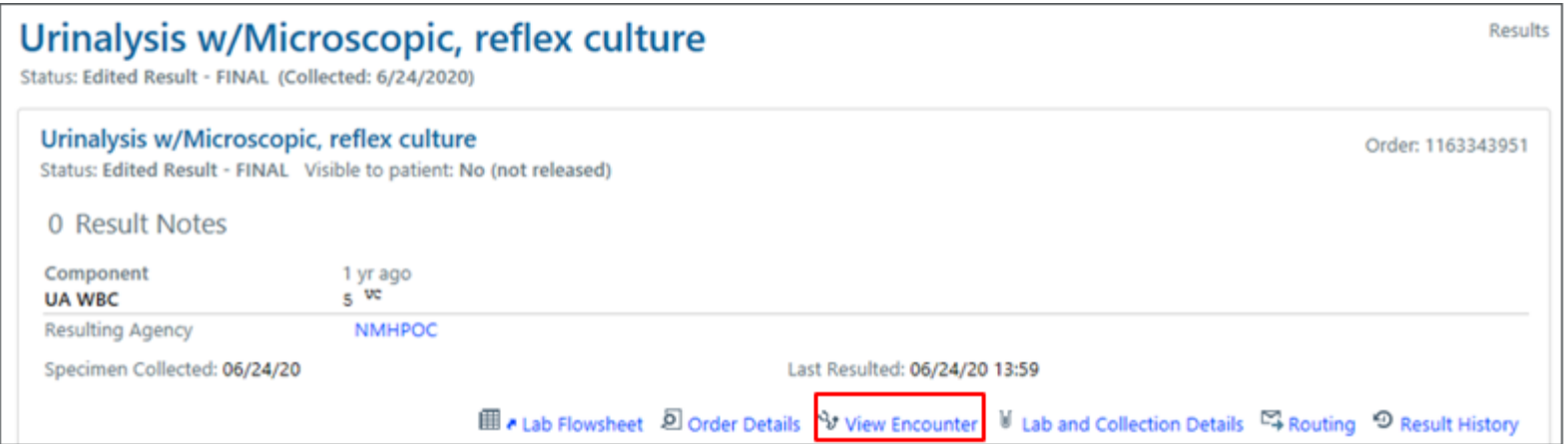

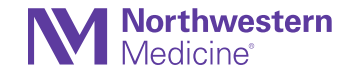

# MEDD Now Called MME/Day

To align with standard medical terminology, the wording MEDD (Morphine Equivalent Daily Dose) is now replaced with MME/Day (Morphine Milligram Equivalents Per Day).

#### **Li** New Orders

HYDROcodone-acetaminophen (NORCO) 10-325 mg per tablet 1 tablet 1 tablet, Oral, EVERY 4 HOURS PRN, moderate pain (4-6), Starting today at 1351 Maximum dose of acetaminophen is 4000 mg from all sources in 24 hours. Maximum MME/Day: 60 MME/Day for this order

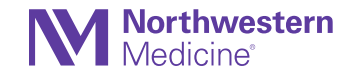

# Rx Request Notes Shared via MyChart

All note types are shared with the patient by default unless specified otherwise. Documentation within an Rx Request In Basket message reassignment will now also be shared with patients via MyChart.

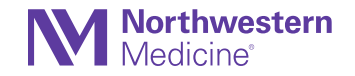

# Control Over Responsibility Assignment in QuickNotes

Responsibility is no longer automatically assigned to the first recipient entered in a QuickNote when routing responsibility-enabled message types. To give responsibility to the recipient, users must manually assign it to them by clicking the empty circle by their name.

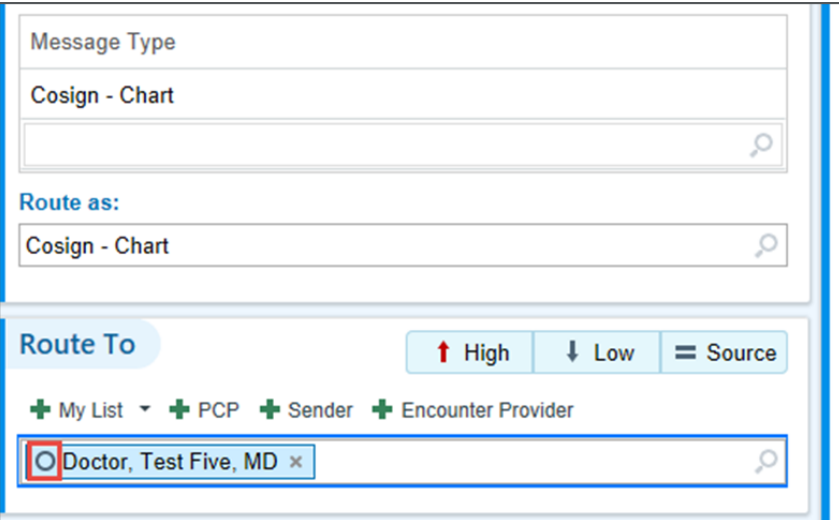

Message types include:

- Chart Cosign
- Patient Refill Request
- Patient Medical Advice Request

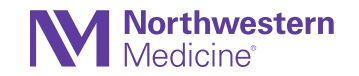

#### In Basket Encounter Button Opens the Note Editor

• When Physicians and APPs select a note in In Basket's Cosign Notes or Incomplete Notes folders and choose the Encounter button, either the attestation editor or the note editor now automatically opens in the sidebar of the patient's chart.

Edit Cosign Sy Encounter

• When selecting the Encounter button, a prompt asks to choose between editing or attesting to the selected note. Save your choice by selecting Always Attest or Always Edit.

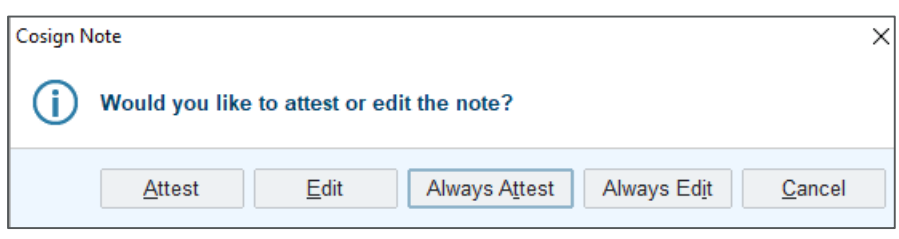

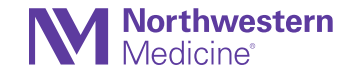

#### Change Whether a Note Is Shared with the Patient While Attesting

- When writing an attestation to a note, change whether that note is shared with the patient from the attestation, without needing to edit or create an addendum to the note.
- When not sharing a note that was shared by default, a window appears to document a reason why you are blocking the note from the patient. This matches the system behavior when a physician blocks a note from the patient while writing or editing the note.

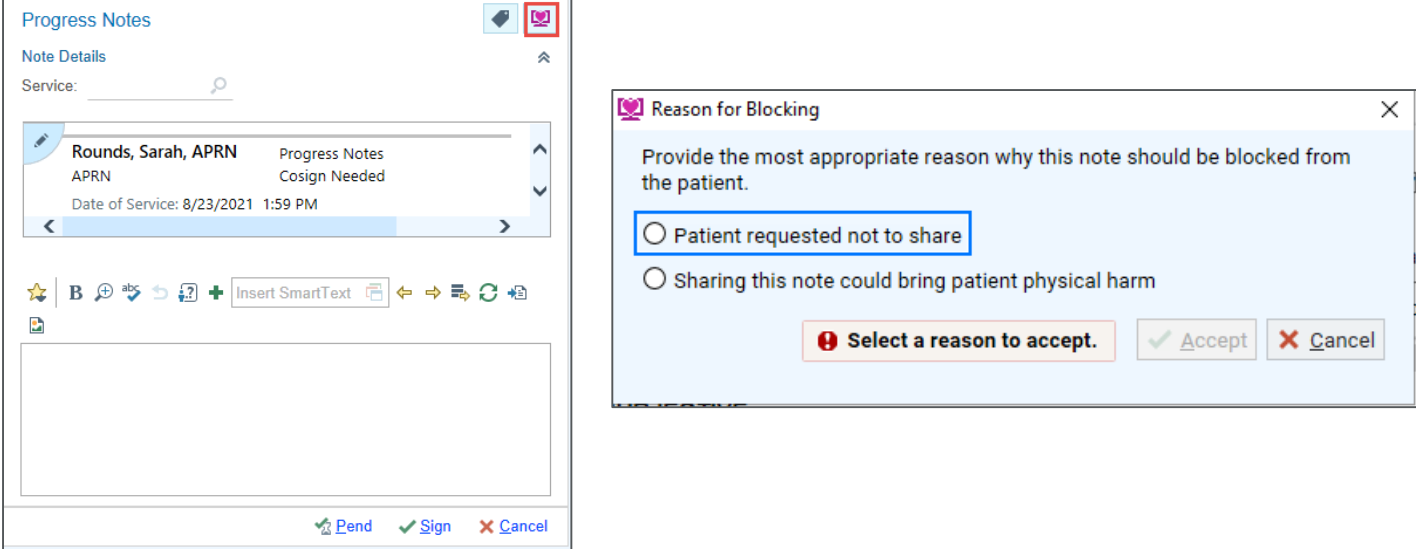

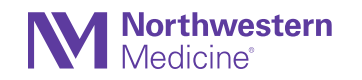

#### Use Chart Search to Find Lab Results Based on Component and Comment Keywords

Use Chart Search to find lab results using the text of component values and comments. For example, a search for light brown returns results for labs that have values of light brown.

**NOTE:** This change does not appear in Epic immediately after upgrade because the text of the orders needs to be indexed.

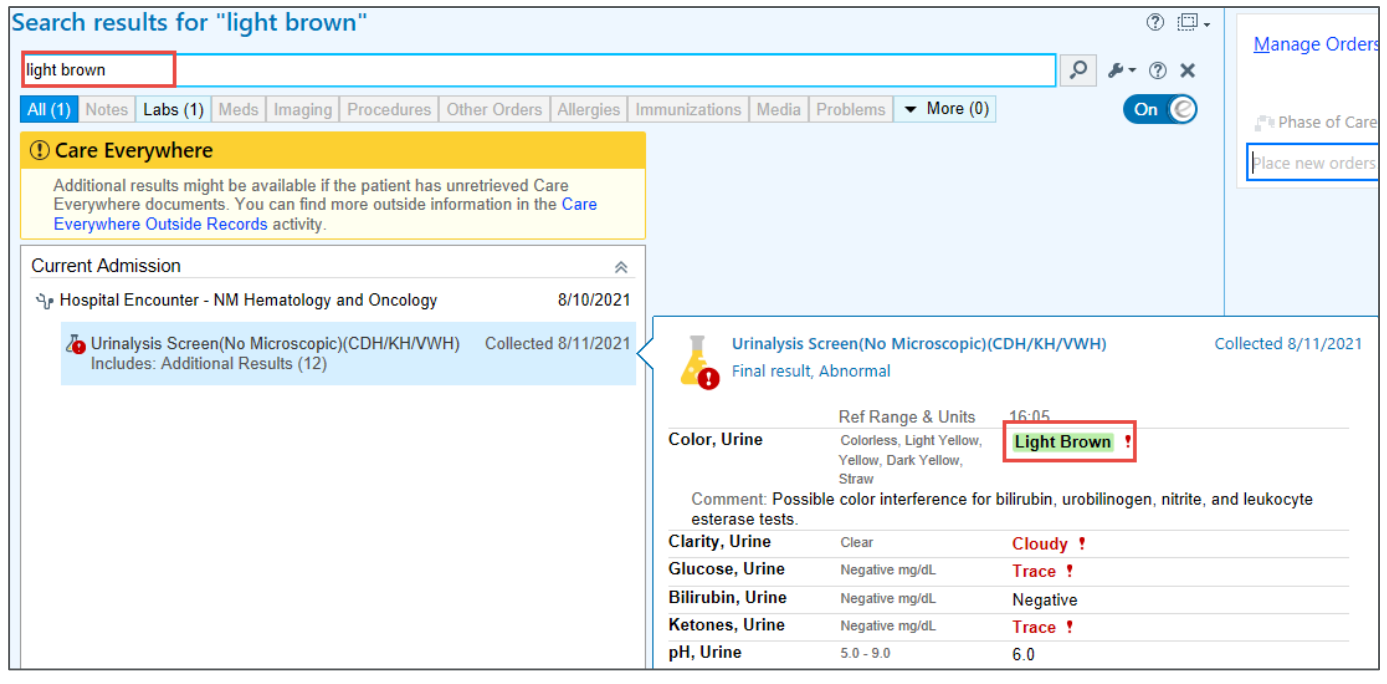

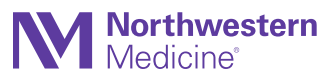

#### Shine a Spotlight on Important Information in Chart **Search**

The Spotlight Card shows a summary of the most recent lab results and components to help clinicians find the information they're looking for faster.

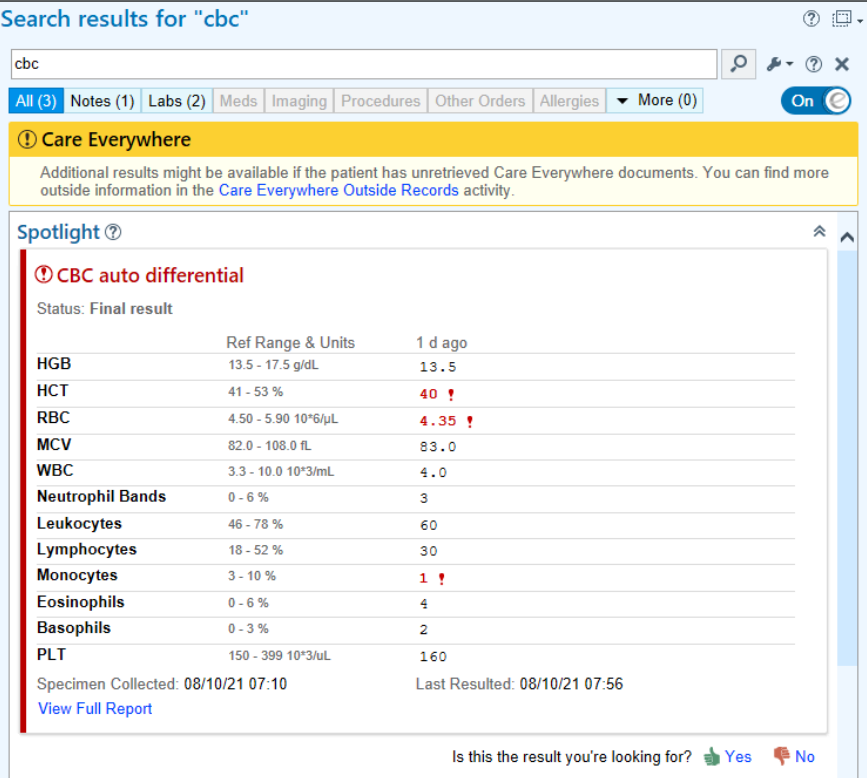

**Northwestern** 

Lab Spotlight Cards now appear for over a hundred common lab results and components, including:

- A1c
- Coronavirus
- Iron
- Blood
- WBC
- Hepatitis
- Covid-19

# Manage User SmartSets and Order Sets More Easily

The User SmartSet Selector window was updated with the following changes:

- Your favorites and user SmartSets or Order Sets appear in expanded sections.
- Mark or unmark SmartSets or Order Sets as favorites by clicking the star icon.
- Remove your user SmartSet or Order Set versions with the new Delete Version button.

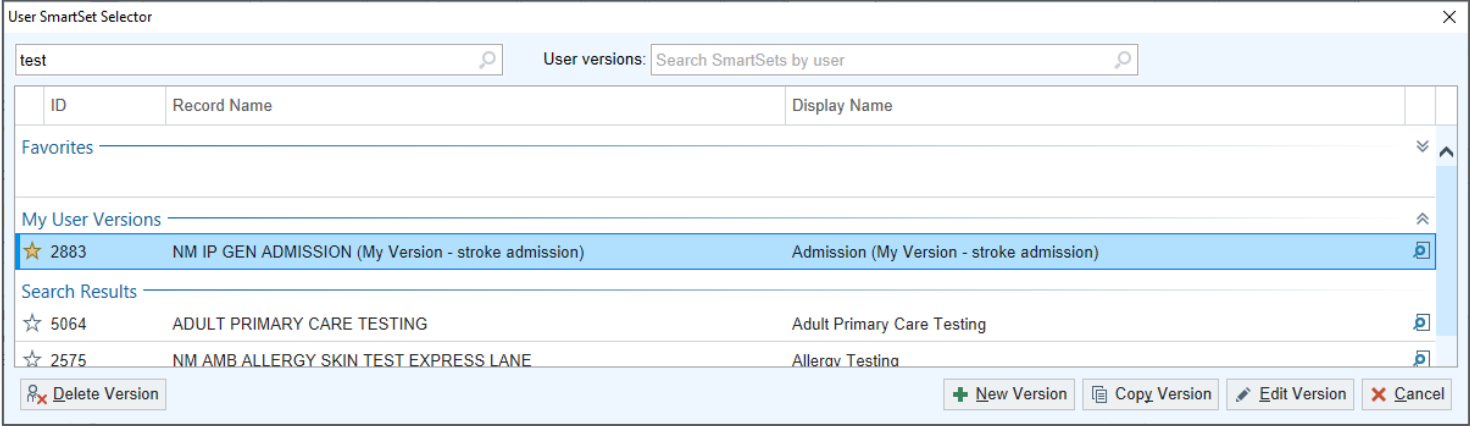

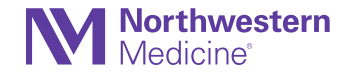

#### Redesigned Macro Manager and Editor

The Macro Editor's style was updated to match other NoteWriter activities and added the Macro Manager. The Macro Manager allows you to search for a particular macro, as well as browse and add yourself as a user to macros created by other users without having to ask the owner to add you.

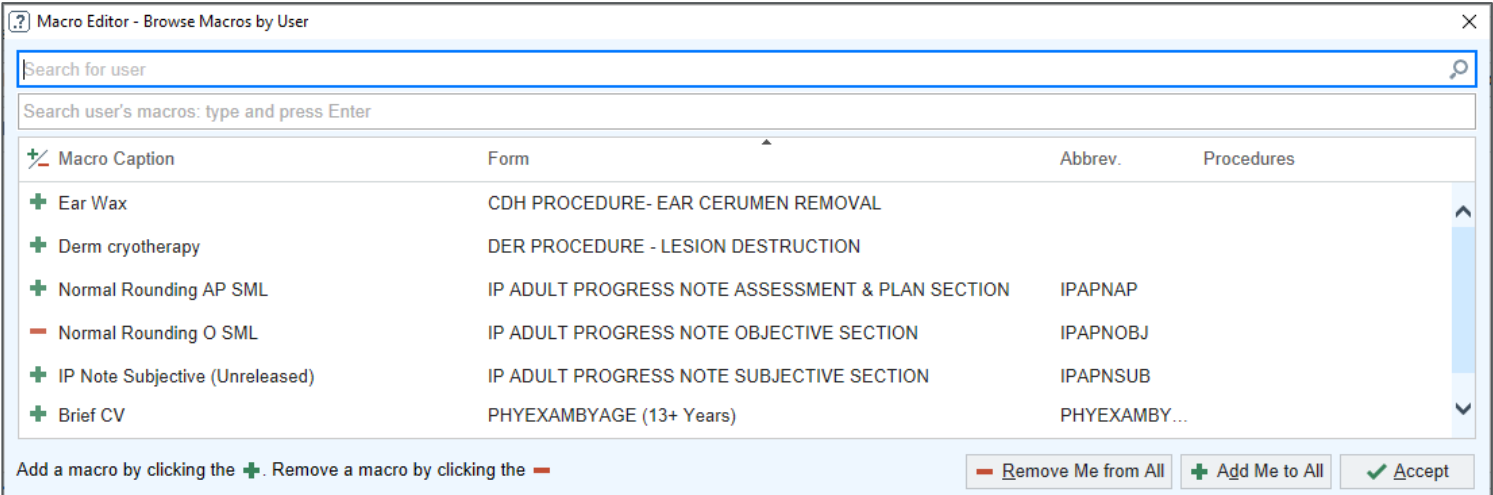

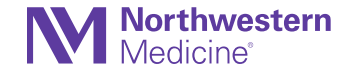

# Update to the Replace Text Option

To make it easier for users to update specific words or phrases in a note, letter, comment, or other text in a SmartTool-enabled field, the replace text option can now be found in the find text field that appears at the bottom of the text box.

• Users can access the replace feature by pressing Ctrl+H.

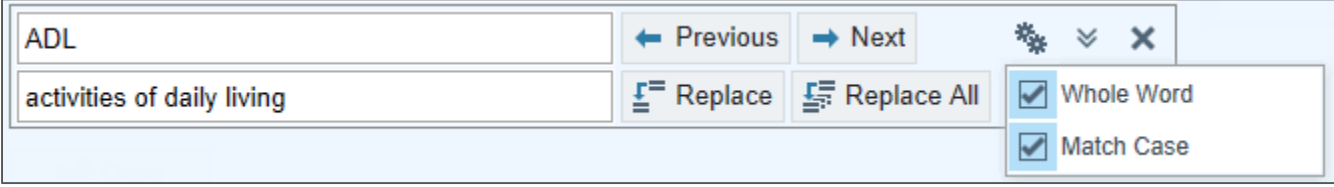

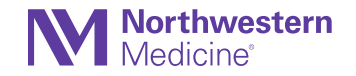

#### New Keyboard Shortcuts to Decline Deficiencies or Mark Them As Done

Use the following new keyboard shortcuts in the To Do sidebar and In Basket's Chart Completion, Cosign-Clinic Orders and Home Care Orders folders:

- Alt+L = Decline (previously Alt+C)
- Alt+Y = Already Done

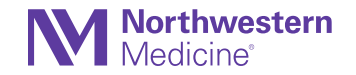

# Mark a Message Filter as a Favorite in Card View

- Mark a message filter as a favorite in Card View to easily apply the filter again.
- The favorited filter will then appear at the top with the message type icons in Card View.

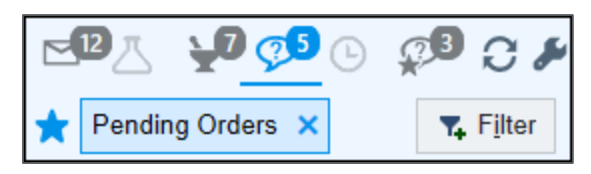

• Select the favorite filter icon to see only the patient call messages that have pending orders.

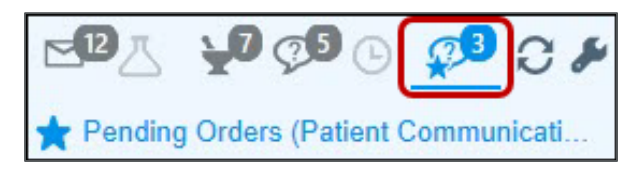

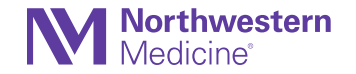

#### Give Feedback on BestPractice Advisories

To help gather feedback on BestPractice Advisories (BPAs) straight from the clinicians who use them, an option is available to provide two types of feedback for applicable BPAs:

- Positive or negative feedback in the form of a thumbs-up or thumbsdown indicator
- An additional free-text explanation of a positive or negative response in a comment box

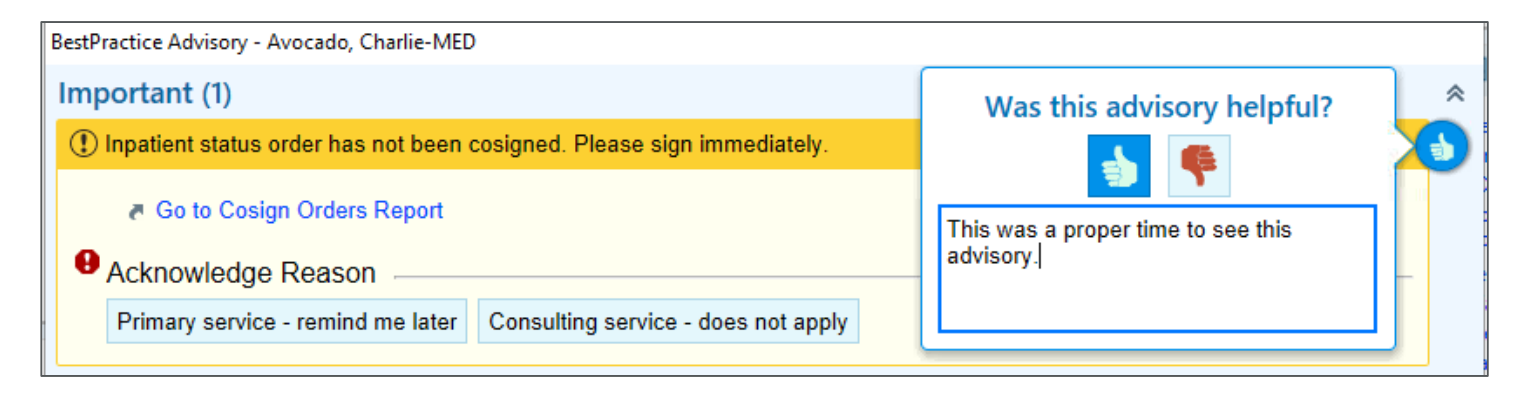

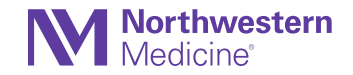

# Send an Idea to Epic Headquarters (Verona)

Choose the Lightbulb button in the Epic toolbar to submit ideas for enhancements and view ideas submitted by others on ideas.epic.com.

**NOTE:** Users must have an active Epic UserWeb account to utilize this feature. This will not create an NM Service Desk ticket and is only for submitting ideas to Epic Verona. It is recommended to follow your department procedure when requesting changes to our system.

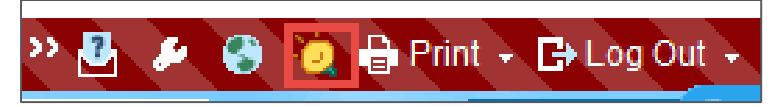

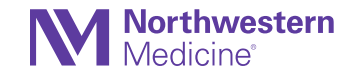

#### Important Information

Check the Apple App Store or Google Play store to make sure you are running the latest version of Haiku and Canto (9.6)

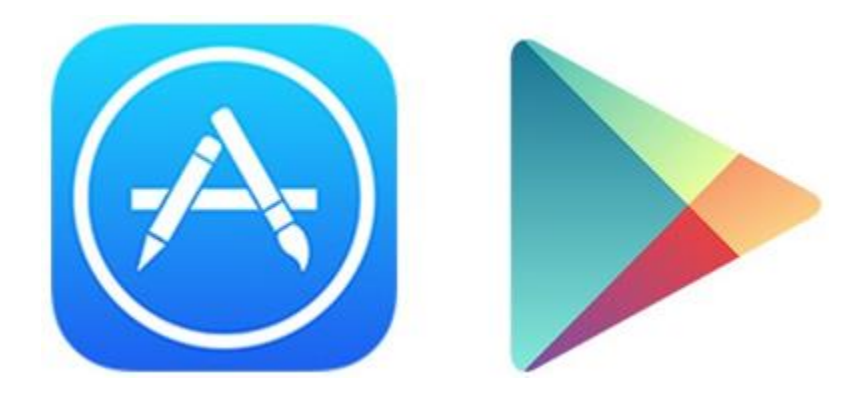

This version of Haiku and Canto requires iOS 13.0 or later, and Android 6.0 or later.

For a complete review of all of the features coming for Haiku and Canto, check out the **Quarterly Upgrade Summary Slides** on the Epic Enterprise Training Page.

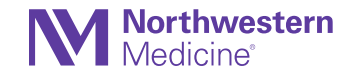